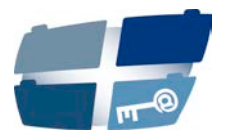

# **ANLEITUNG ZUR EINRICHTUNG DER E - MAIL - VERSCHLÜSSELU N G**

## **Vorwort:**

Die Notwendigkeit für das Verschlüsseln von E-Mails ist in § 25 Abs. 1 in der Durchführungsverordnung zum Gesetz über den Kirchlichen Datenschutz (KDG-DVO) festgelegt. Darin heißt es, dass personenbezogene Daten mit der Datenschutzklasse II oder III (z.B. Daten über Mietverhältnisse, Geburts- und Jubiläumsdaten, besondere Kategorien personenbezogener Daten wie Gesundheitsdaten) per E-Mail dann verschlüsselt übermittelt werden müssen, wenn eine E-Mail außerhalb eines geschlossenen und gesicherten Netzwerkes versendet wird, z. B. über das Internet.

### **1. Zertifikatsdownload**

Öffnen Sie die Internetseite [https://www.kdsa-nord.de](https://www.kdsa-nord.de/) mit dem Internetbrowser. Unten links finden Sie das öffentliche S/MIME-Zertifikat für den Versand einer verschlüsselten Nachricht an die E-Mail-Adresse [info@kdsa-nord.de.](mailto:info@kdsa-nord.de) Den Download starten Sie, in dem Sie mit der linken Maustaste auf "S/MIME-Zertifikat" klicken.

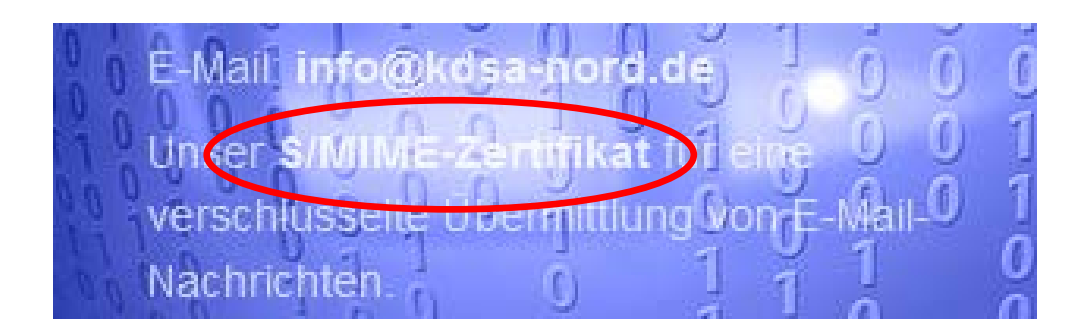

Es öffnet sich der folgende Dialog:

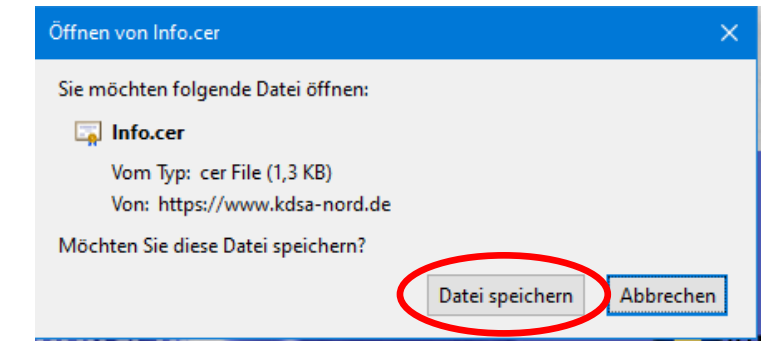

Hier wählen Sie **"Datei speichern"** aus. In den Standardeinstellungen wird die Datei

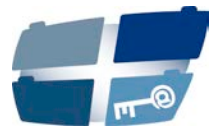

"Info.cer" anschließend in Ihrem Download-Verzeichnis zu finden sein.

#### **2. Installation des Zertifikats**

Nach einem Doppelklick auf die Datei erscheint ggf. folgender Warnhinweis:

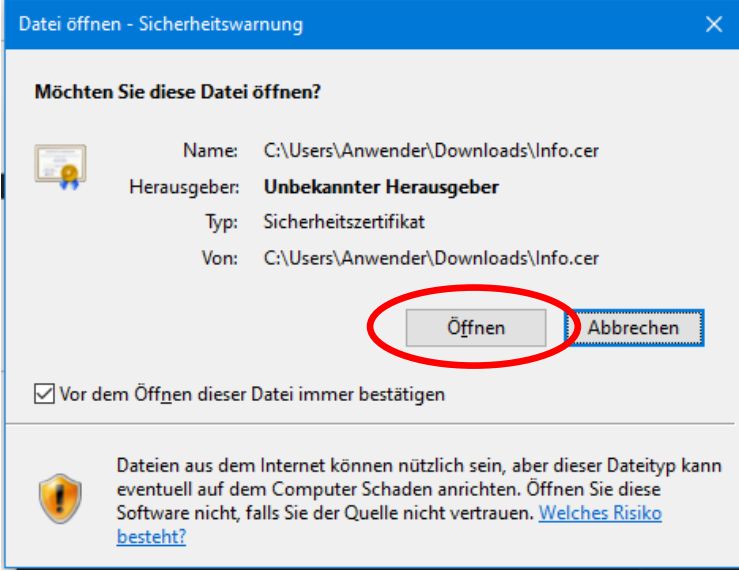

Nach einem Klick auf "Öffnen" wird das Zertifikat geöffnet und die Registerkarte "Allgemein" angezeigt.

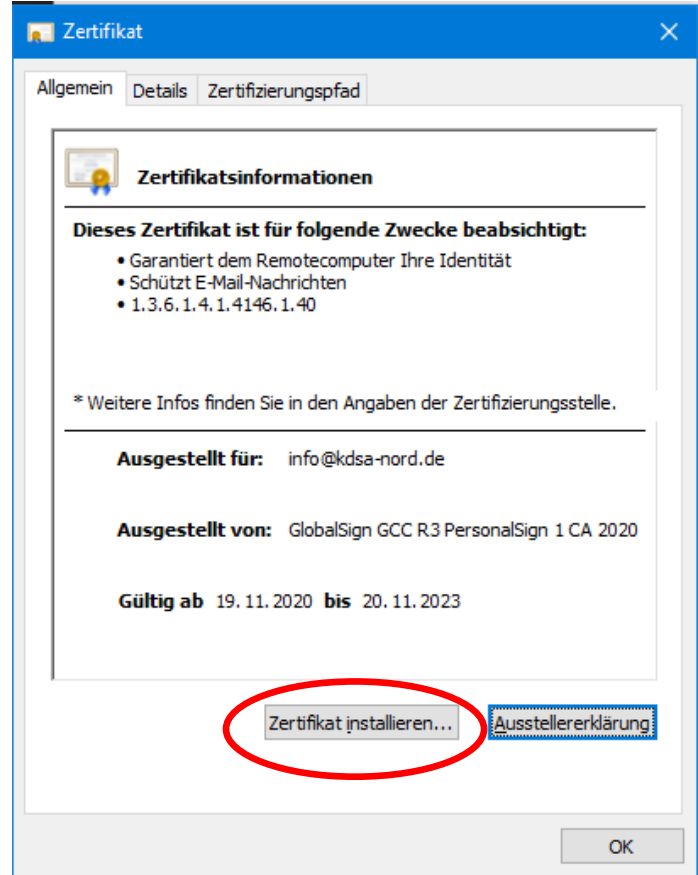

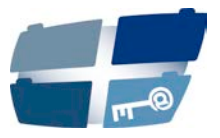

Wird "Zertifikat installieren..." ausgewählt, so öffnet sich der "Zertifikatimport-Assistent"

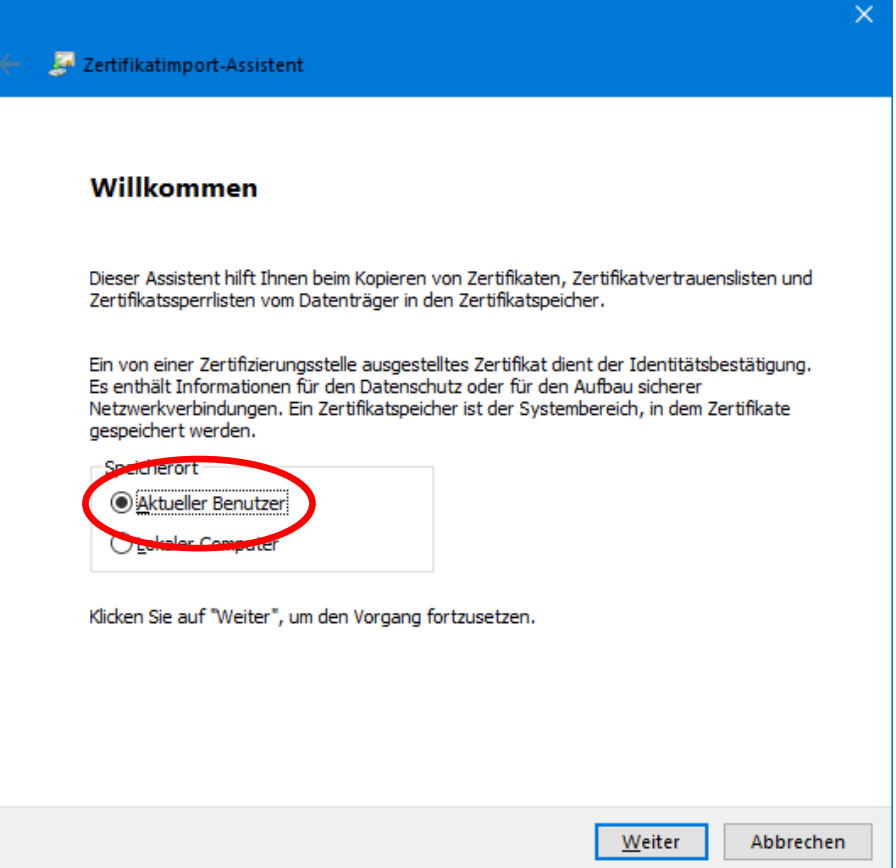

Mit der Auswahl von "Aktueller Benutzer" wird das Zertifikat nur für den derzeit angemeldeten Benutzer in dessen Zertifikatspeicher hinterlegt. Bestätigen Sie mit "Weiter".

In dem nächsten Fenster bestätigen Sie die Voreinstellung "Zertifikatspeicher au**tomatisch auswählen" mit "Weiter".** 

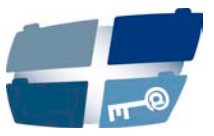

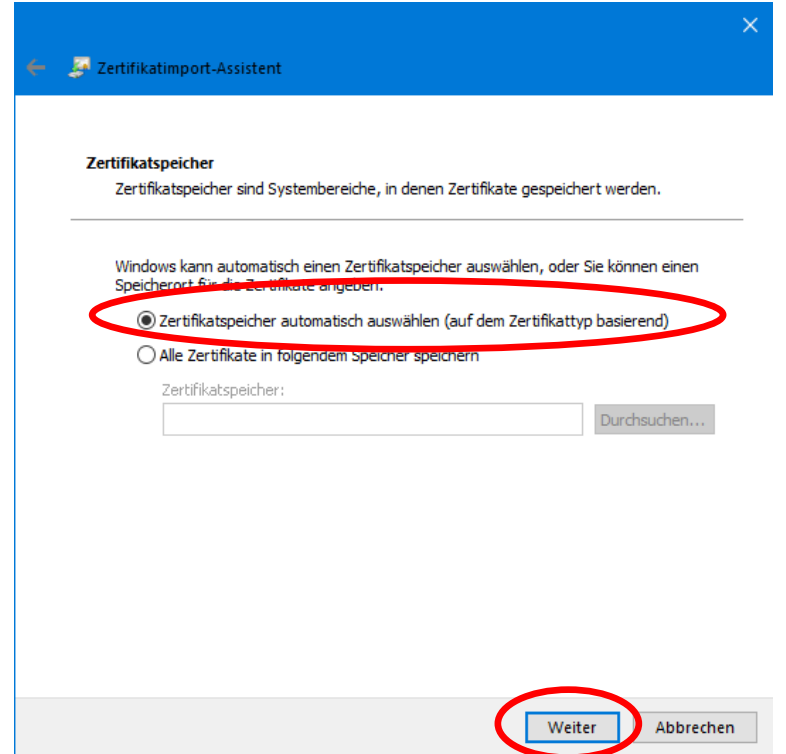

In dem anschließenden Dialog "Fertigstellen des Assistenten" sehen Sie eine Übersicht der getroffenen Auswahlen und bestätigen diese mit "Fertig stellen".

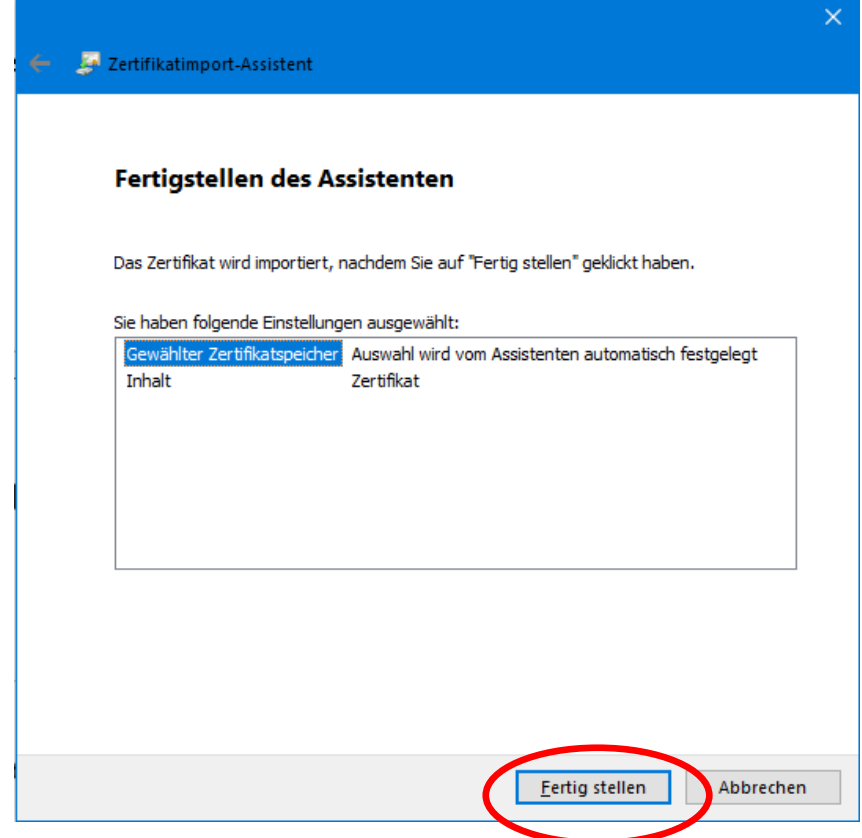

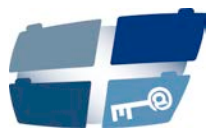

Anschließend sollte der erfolgreiche Import bestätigt werden. Bestätigen Sie mit "OK" die Meldung "Der Importvorgang war erfolgreich".

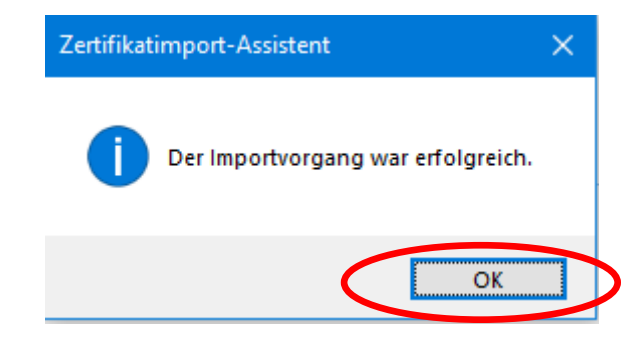

### **3. Versenden einer per S/MIME verschlüsselten E-Mail**

Sofern Ihr E-Mail-Programm die S/MIME-Verschlüsselung unterstützt, können Sie nun an [info@kdsa-nord.de](mailto:info@kdsa-nord.de) adressierte E-Mails per Verschlüsselung schützen. Das Vorgehen wird im Folgenden anhand vom Microsoft Outlook gezeigt.

Nach dem Verfassen einer zu verschlüsselnden E-Mail an die Adresse [info@kdsa](mailto:info@kdsa-nord.de)[nord.de](mailto:info@kdsa-nord.de) Gehen Sie unter Outlook anschließend auf das Register "Optionen" und wählen "Verschlüsseln" aus.

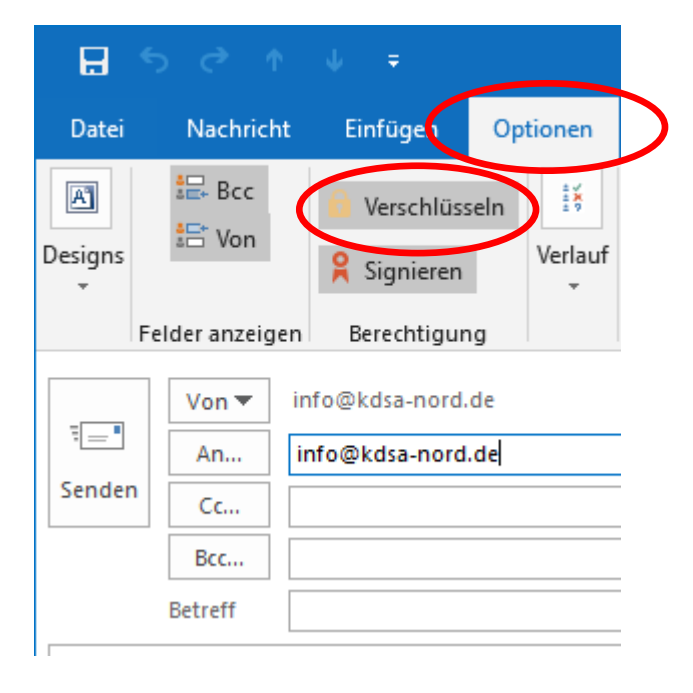

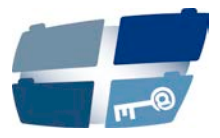

Anschließend wechseln Sie wieder auf das Register "Nachrichten" und klicken auf **Senden"**.

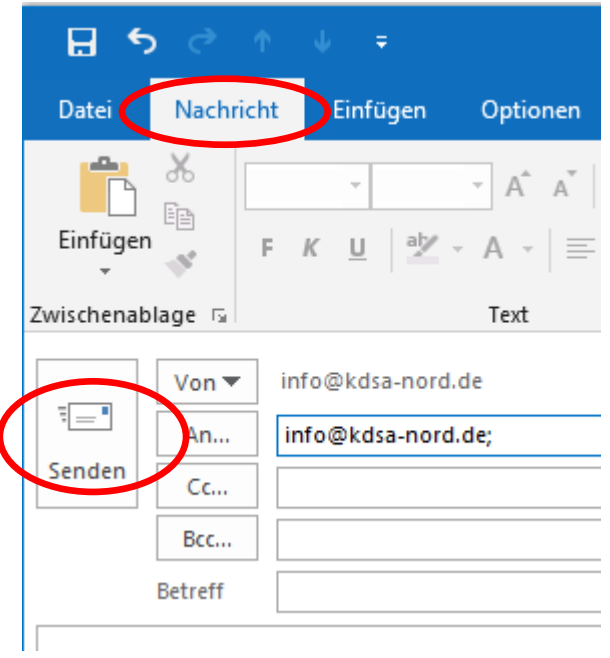

Nun wird die E-Mail mit den zu schützenden personenbezogenen Daten verschlüsselt an uns übermittelt.

Sollten Ihnen diese Arbeitsschritte nicht möglich sein, senden Sie uns Ihr Anliegen gerne per Post an die folgende Adresse oder nehmen Sie Kontakt mit uns auf, sodass wir eine Möglichkeit für einen gesicherten Dateiupload zur Verfügung stellen:

Katholische Datenschutzaufsicht Nord Unser Lieben Frauen Kirchhof 20 28195 Bremen E-Mail: [info@kdsa-nord.de](mailto:info@kdsa-nord.de) Telefon: 0421 – 330056 – 0